## How to book online

Please pick whichever practice you attend and click the "Book Online" button for the relevant practice.

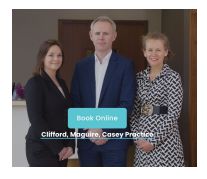

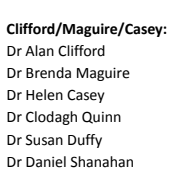

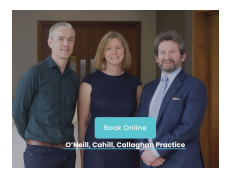

**O'Neill/Cahill/Callaghan:** Dr Tim O'Neill Dr Brian Cahill Dr Sarah Callaghan Dr Kathyrn Kavanagh

When you pick your practice, you will be brought to the following page for each practice:

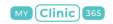

Clifford/Maguire/Casey Practice

Welcome! Let's find an appointment for you!

Select one of our services

Please click on the Log In Button on the top right hand corner

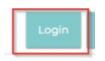

Loain

You will then be brought to the following page:

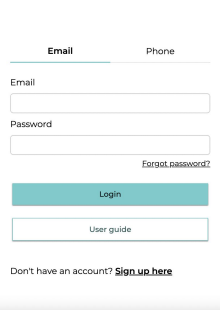

If you are registering for the first time, please click on "Sign up here" at the end of the page

The following page will appear:

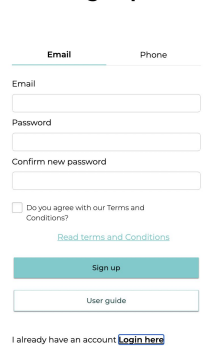

Sign un

You now have two options.

- 1) To register with your email address
- 2) To register with your phone number.

Going forward, email log ins are better as this will allow you receive a receipt for whichever service you have had to be emailed directly to you.

If you would like to register via email but don't think that we have your email address on your chart, please call the surgery on 01 848 0033 and we can add it to your chart and you can then register.

1) To register by email.

Please enter your email address and input a password. You will need to confirm this password. You will need to tick the box confirming you are happy with our Terms and Conditions. You can click the link to read these. Then click on sign up.

The following page will then appear:

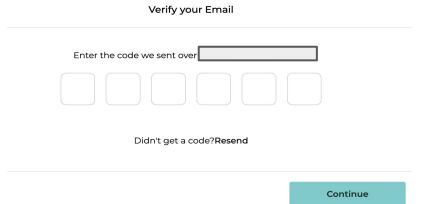

You will have received a code via email which you should then input into the box above.

Then hit "Continue".

A box like this will then appear.

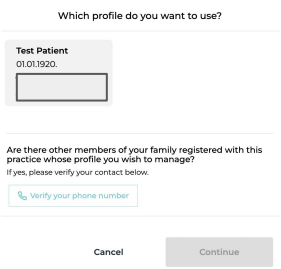

If your email address is on a couple of patients charts, ie your children's chart or parents chart, all those registered against your email address will appear on this list.

Highlight the profile you want to look at as below and click continue. You will now be registered and brought into your profile

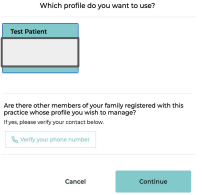

## NB: Please do not book an appointment under your own name for a different patient. If you have an issue booking for a patient, please call the surgery.

If you have other patients, ie your children, that has your mobile number on their chart and you would like to manage their bookings, please click on the section "Verify your phone number".

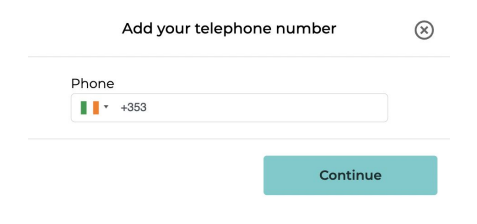

Once you add the number, you will then get this:

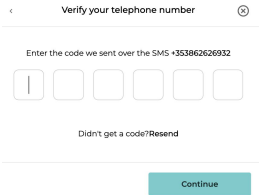

Input the code that was sent to your phone and then it will bring up any additional patients that this phone number is registered and you can add them on so you can manage their online bookings.

You will then be brought to main menu where you will see a selection of appointments for you to choose from.

If you go to your name on the top right hand corner, you can click on this to avail of different options. You can all change profiles where it says "see all profiles"

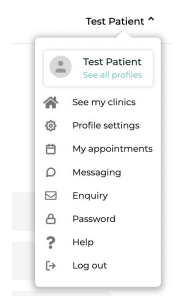

1) To register by phone number.

On the sign up page, please click on Phone and then click on "Sign Up here" at the bottom. The following page will then appear:

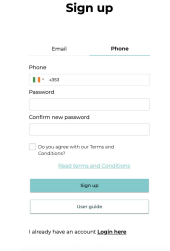

Please input your phone number and then create a password and confirm this password. Agree to Terms and Conditions and then click on "Sign Up". The following page then appears:

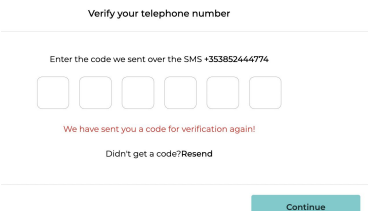

You will have received a 6 digit code by text from MyClinic365.

Input this code and then the following page will appear:

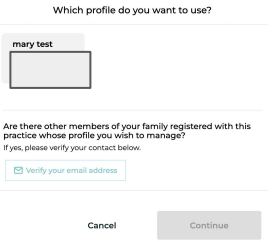

Click on the patient name and the continue button will highlight. Click on this button and you will be brought to the home booking page where you can make your appointments.

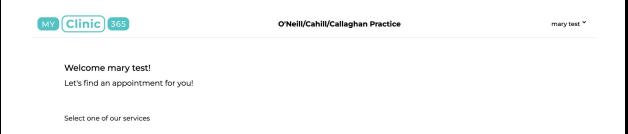

## *Important:*

If there is a charge for your appointment, this needs to be paid for online before the appointment can be confirmed.

The system will hold the appointment for 15 minutes but will then delete the appointment if payment is not made.

If you have any problems with any of the above, please either email the surgery on [info@grangeclinic.ie](mailto:info@grangeclinic.ie) or call on 01 848 0033.

Thank you.